## Abrams<br>Dermatology

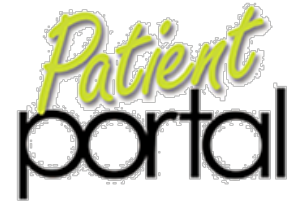

## **Patient Guide to the Patient Portal**

Go to **https://premierdermdocs.ema.md** (*NOTE:The portal works best in Mozilla Firefox browser but can be viewed in other browsers. Download Firefox free [www.mozilla.org.](http://www.mozilla.org/))*

- a. Username:
- b. **Password**: \_\_\_\_\_\_\_\_\_\_\_\_\_\_\_\_\_\_\_\_\_\_\_\_\_\_\_\_\_\_ *(Call us if you forget your password).*
- 2. A page with a list of tabs on the left hand side will display. Review and edit your information:
	- a. **Contact Information** you can view information but please contact us to make any changes!
	- b. **Insurance**  you can view information but contact us to make any changes!
	- c. **Pharmacy** –Prescriptions will be sent to pharmacy listed. If needed, add or change pharmacy:
		- *i.* Click "Pharmacy Search" button. *NOTE: we will not be able to send prescriptions to Manual Pharmacies so please do NOT choose "Add Manual Pharmacy".*
		- ii. Search for your pharmacy by filling in as much info as you can.
		- iii. Once you found your pharmacy, click the name in blue.
		- iv. To remove a pharmacy, click the "Remove" link.
	- d. **Medications** you can update your medications:
		- i. If you aren't taking any medications, you can click the "Mark No Medications" button *If you need to add a medication later, click the button again to unmark.*
		- ii. Add medications by typing in the field "Drug Name". Select medication by clicking the name and select the dosage. *If you don't know the dosage, click the link "add [drug] with unspecified dispensable".* Medications not listed can be added in "Other Medications" field.
		- iii. If you've selected a medication in error, click the "delete" link to the right of the medication.
		- iv. If you've stopped taking a medication, please change the "status" to Inactive.
		- v. When finished click "Save" or "Save and Continue" at the bottom of the page.
	- e. **Allergies**  you can update any drug allergies:
		- *i.* If you don't have any drug allergies, click the "Mark No Known Allergies" button. *If you need to change this, click the button again to unmark.*
		- ii. Add allergies by typing in the field "Allergy". Select the allergy as it auto-populate
		- iii. If you can't find an allergy, you can list it in the box under "Other Allergies".
		- iv. To delete an allergy, click the blue "delete" link to the right of the allergy you wish to delete.
		- v. You can enter your reaction to the allergen but it's not required.
	- f. **Past Medical History** Update any past medical conditions or surgeries you may have had. Click "Save" or "Save and Continue" at the bottom of the page.
	- g. **Skin Disease History** Update any skin diseases you may have had in the past. Click "Save" or "Save and Continue" at the bottom of the page.
	- h. **Social History** Update any information you feel is relevant.
	- i. **Family History** Update any information you feel is relevant.
	- j. **Problem List** you can view a list of all your current and past diagnoses.
	- k. **Tests and Results** you can view a list of any labs that were ordered for you through the EMR.
	- l. **Records and Documents** you can view patient education handouts from each visit. You can also view a continuity of care record that updates after each visit.

## **LOGIN AND SEND US A MESSAGE FROM YOUR PATIENT PORTAL TO ENTER THE RAFFLE AND GET A CHANCE TO WIN A \$50 GIFT CARD**

**3328 Bee Ridge Road Sarasota, FL 34239 Ph: (941) 926-2300 Fax: (941) 926-8424**